# **Beckhoff\_AX5000** 与第三方电机的连接

- 1. 把第三方电机的.XML 文件,拷贝到 C:\TwinCAT\Io\TcDriveManager\MotorPool 目录下,并重新启动 TwinCAT。
- 2. 打开新的 System Manager 文件,完成 Choose Target 之后,把 TwinCAT System Manager 置为 Config mode。
- 3. 右击 I/O-Configuration 中 I/O Devices, Scan Devices, 如图 1 所示

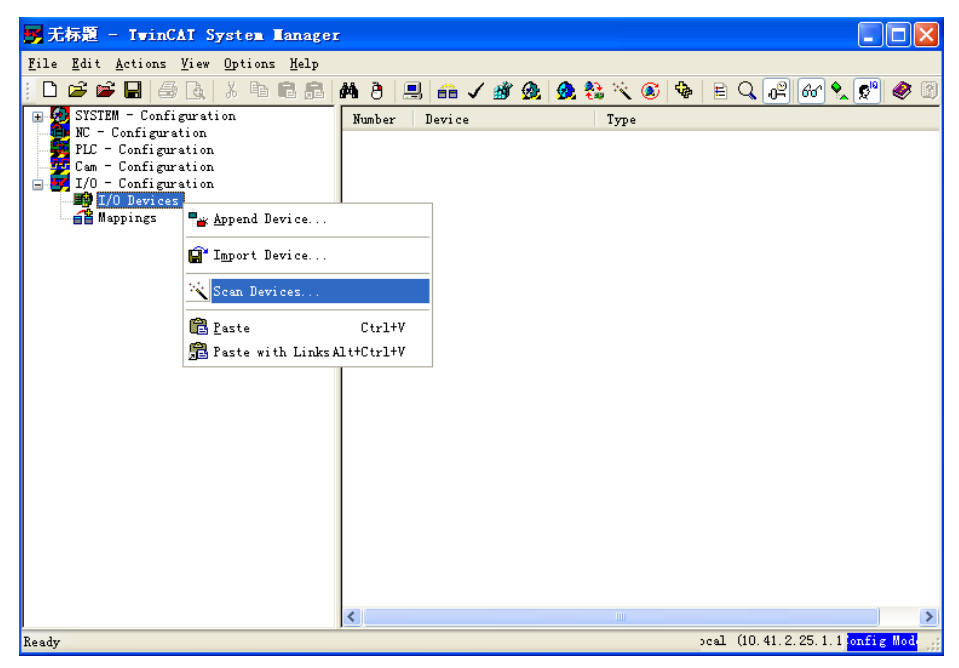

4. 会跳出对话框,如图 2 所示

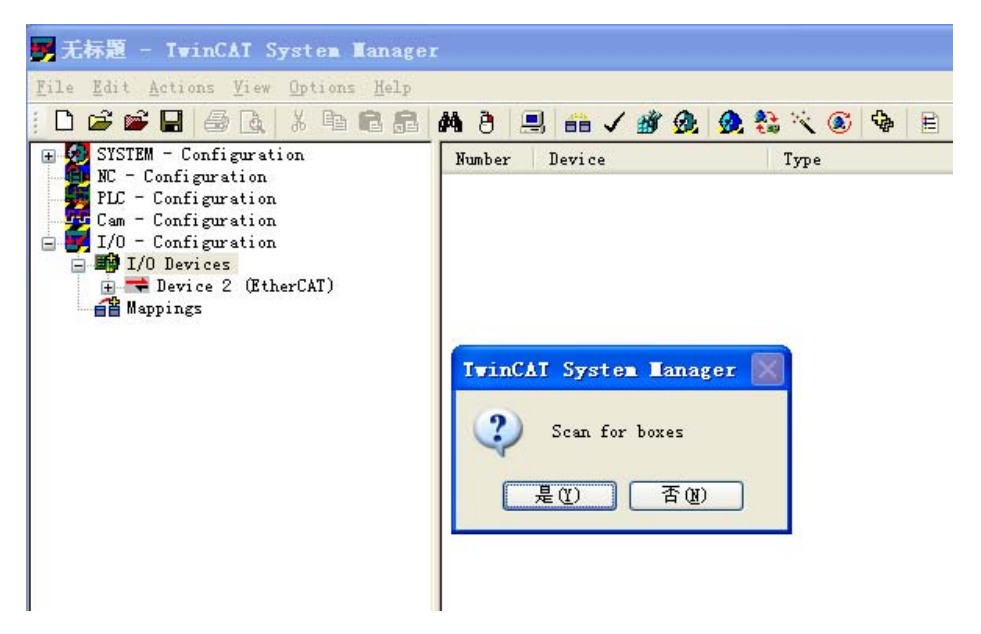

5. 点击"是(Y)",因为接了伺服驱动器,跳出下面的对话框,

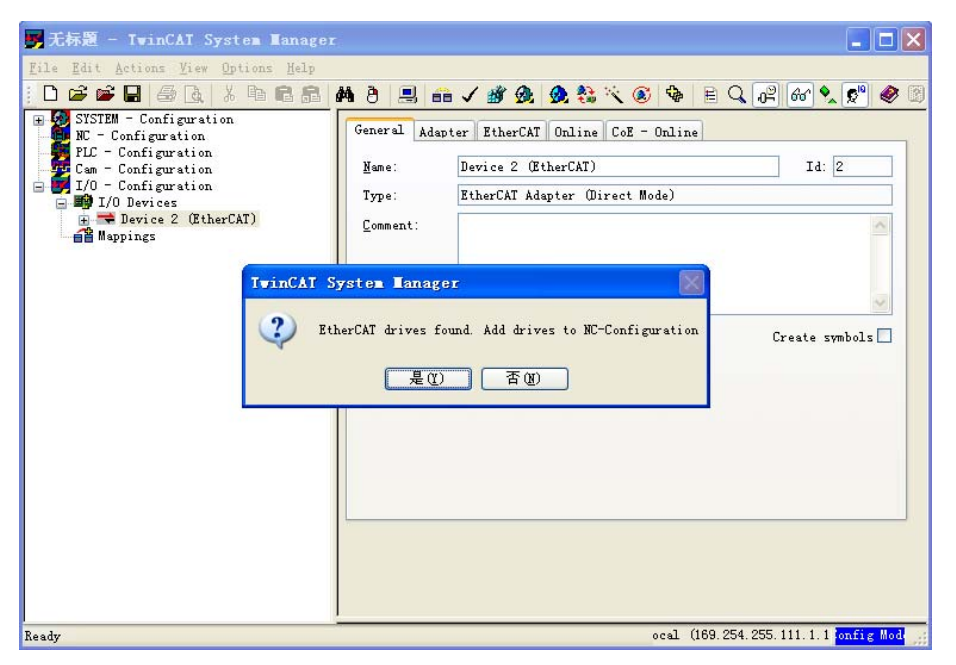

6. 点击"是(Y)",出现下面的界面。扫描到伺服之后,(1) TSM 文件自动添加 了 NC-Configuration 项, 如图中小标题 1 所示。(2) 添加了伺服驱动器: Driver 1(AX5203‐0000‐0010)。图中对话框,点击否(N)。

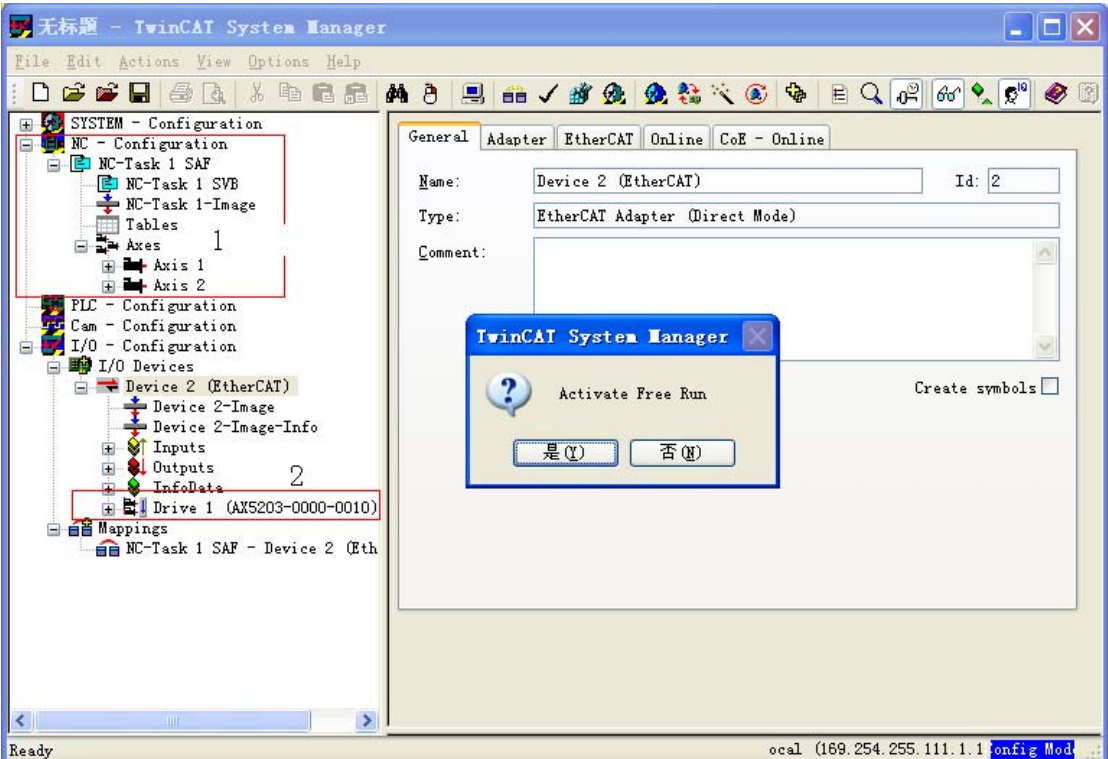

7. 左键点击上图中的 Driver 1 (AX5203-0000-0010), 出现下图的界面。

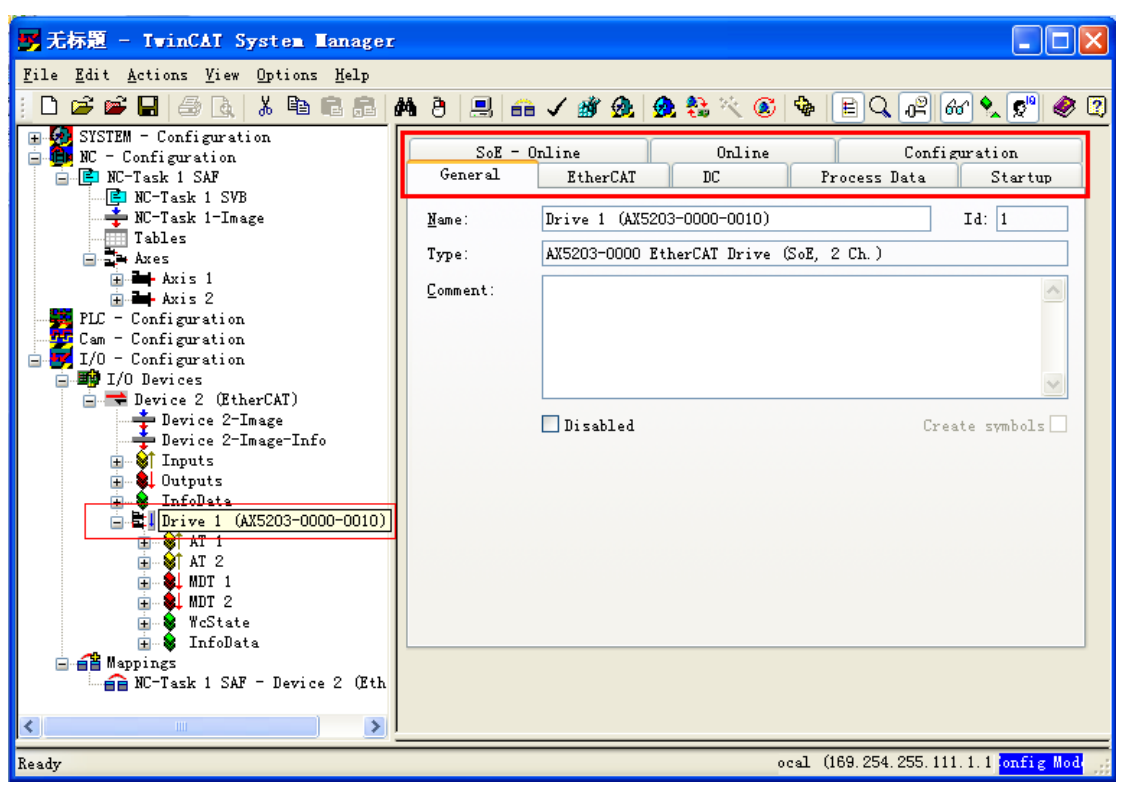

8. 上图中的 Configuration 项是调试电机的选项。点击 Configuration, 出现下面 的界面。AX5203 是两轴伺服, 所以会出现 ChannelA 和 ChannelB, 点击 ChannelA,出现 ChannelA 的界面,其中 Motor 项是对电机的配置。

### 说明: TSM 扫描只能扫描到伺服驱动器, 扫描不到电机, 电机需要手动配置。

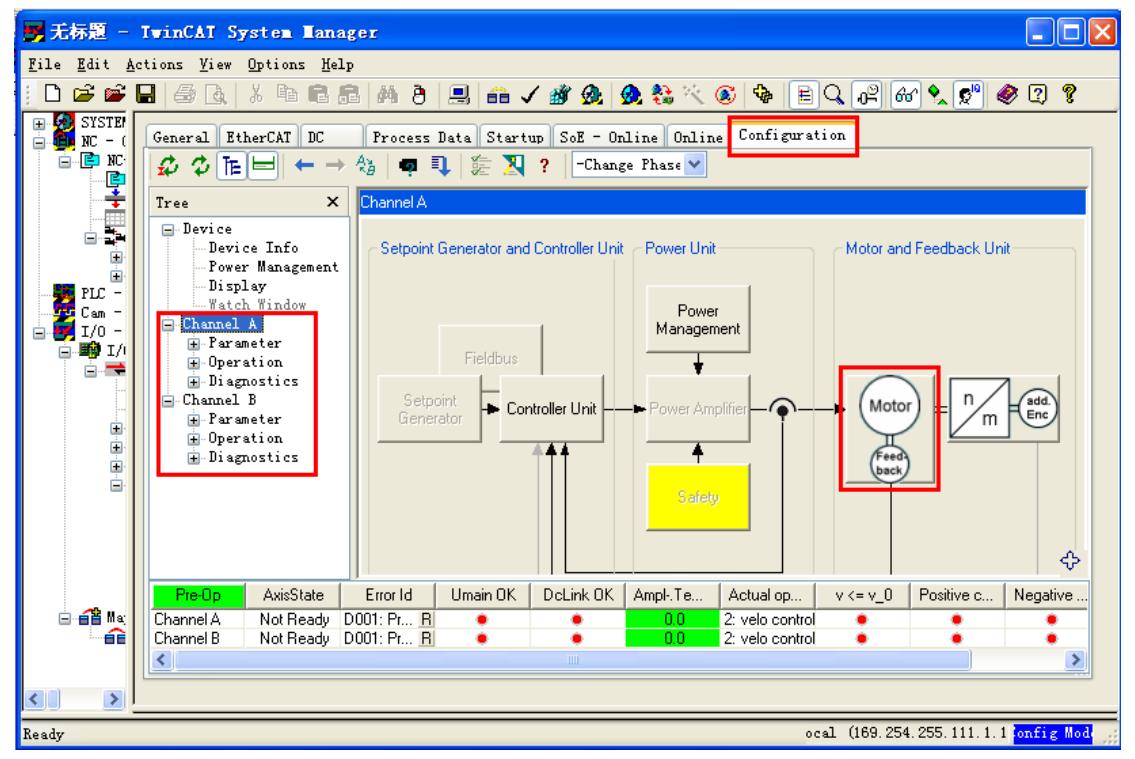

9. 点击上图中的 Motor, 出现 Motor 的配置界面。如果是 Beckhoff 自己的电机, 点击 Scan motor and feedback 1\*就可以自动扫描到电机的类型和反馈的类 型。

第三方电机的配置需要有相应的.XML 文件。点击 Motor\*图标, 从 Motor\*中 配置电机。

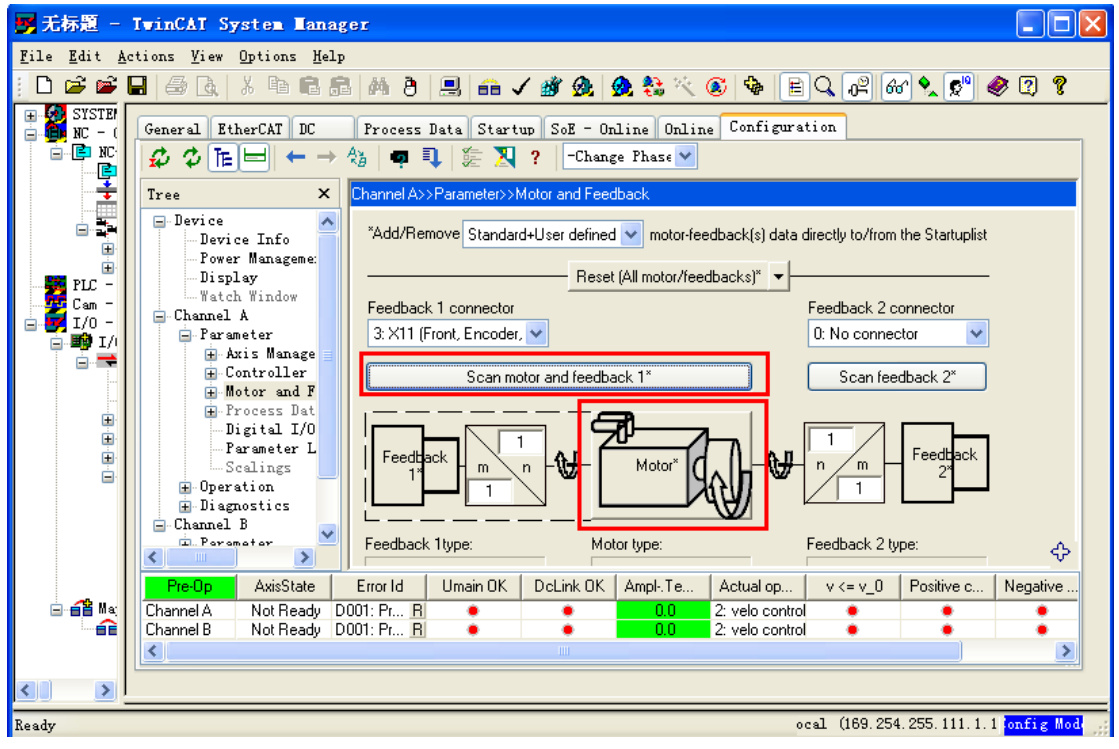

10. 在电机配置的时候,需要把 Change Phase 项选择到 Pre‐Op 项。确保在 Pre‐Op 状态。

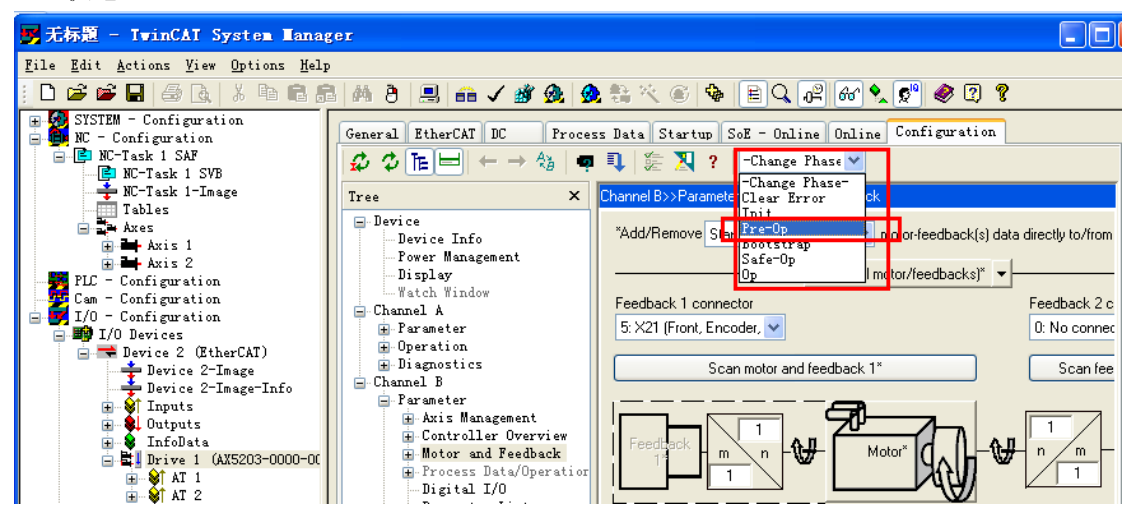

11. 点击 Motor\*图标,出现下面的对话框

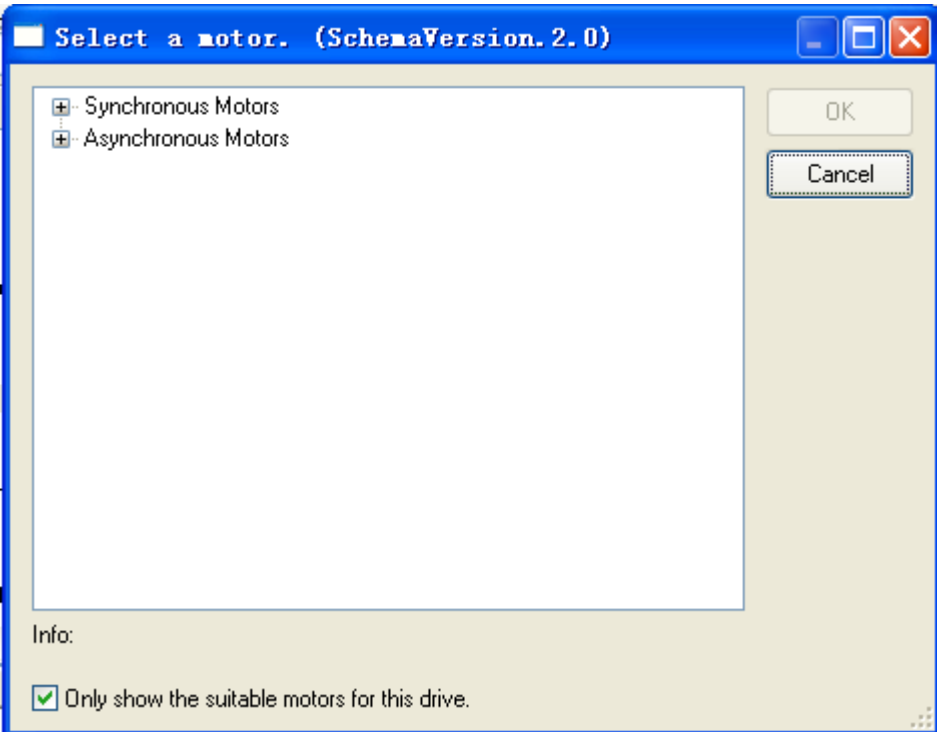

12. 点击 Synchronous Motors ‐> Rotational ‐> 找到需要的第三方电机,例如 Golden Age。(此处根据自己实际情况,选取对应的电机,GK 仅为举例)

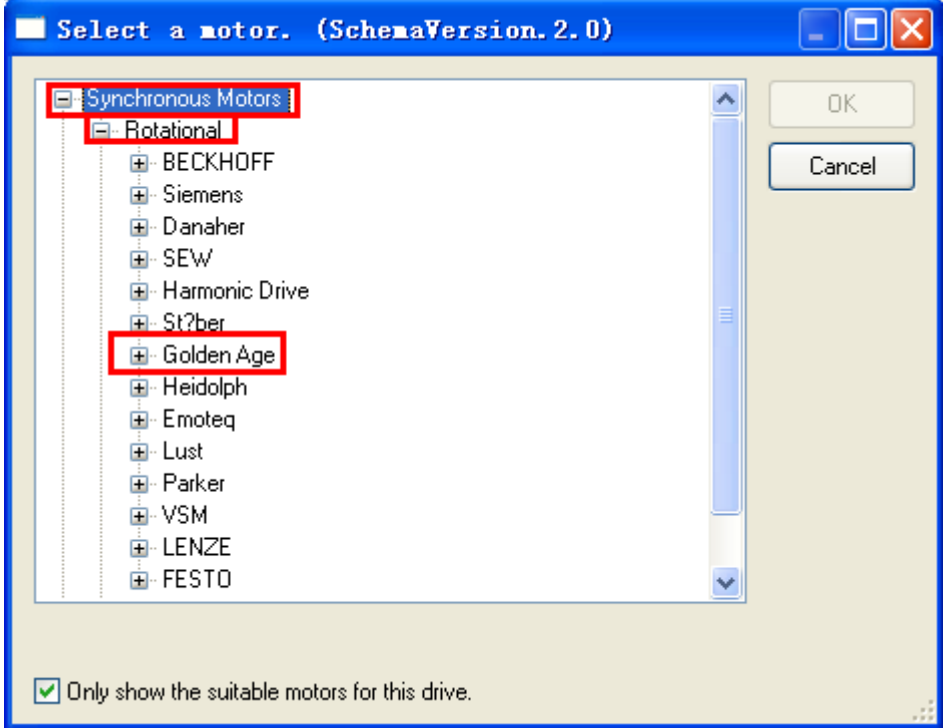

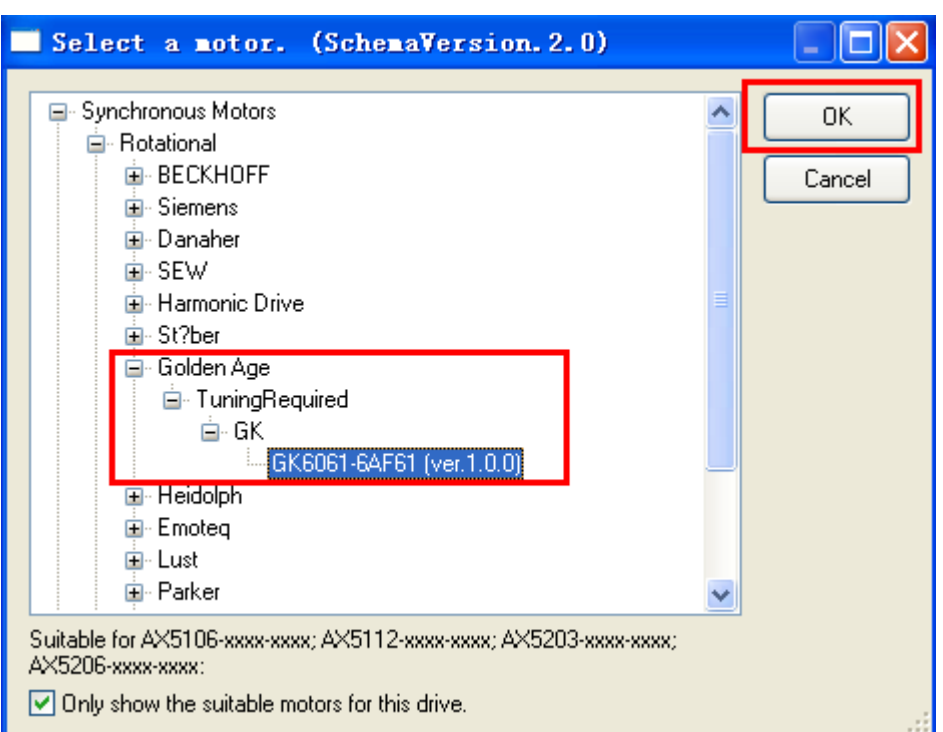

13. 点击 Golden Age -> TuningRequired -> GK -> 选择 GK6061-6AF61( 电机的类型 )。

## 14. 点击上图中的 OK, 出现下面的对话框

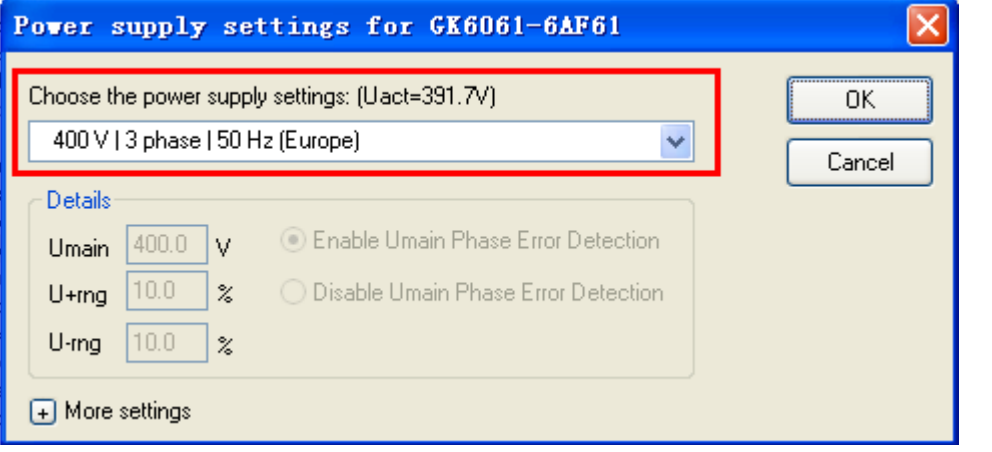

15. 一般默认的电机电压都是正确的,点击 OK 就可以了, 也可以自己手动去选 择,红框中的下拉菜单是可以选择的。如下图所示。

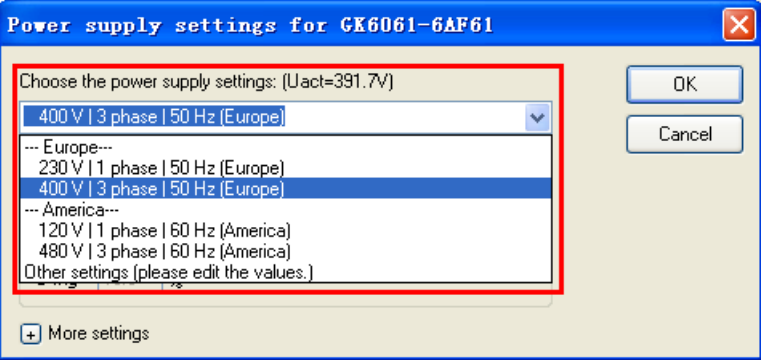

16. 点击 OK,电机类型选择完毕。出现下面的界面,可以看到,Feedback 1\*和 Motor\* 均显示出所选择的 类型。如下图所示。

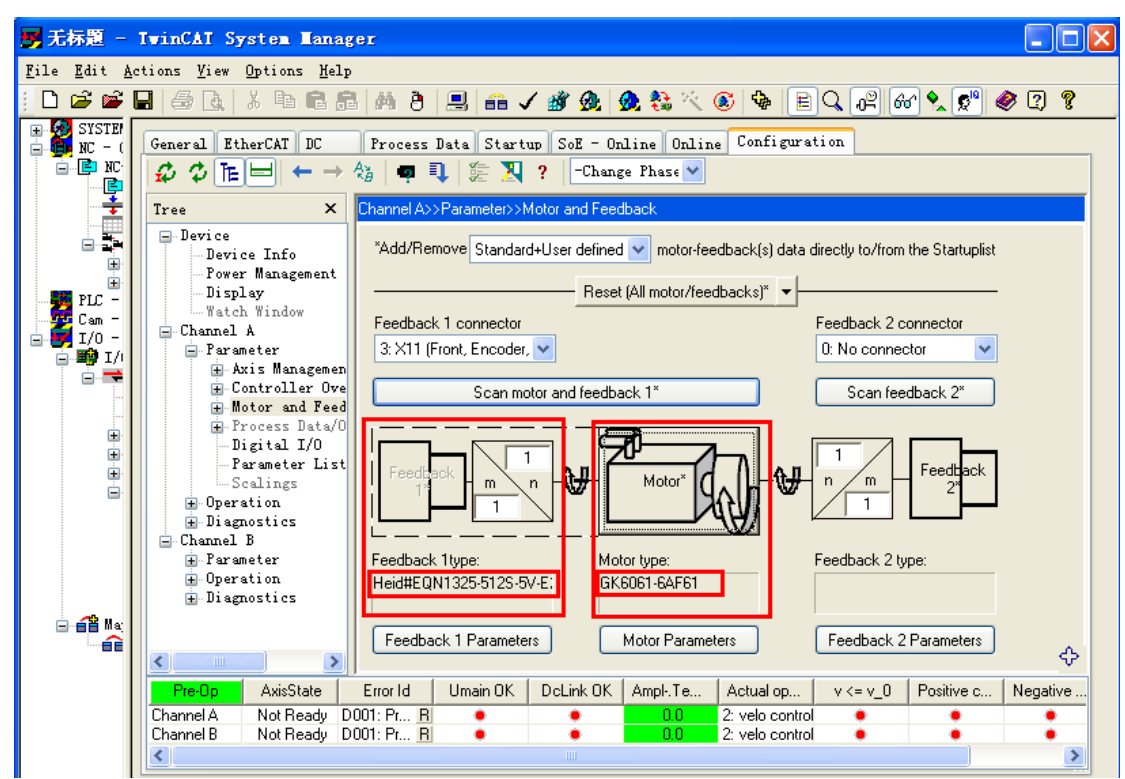

17. 也可能会出现矫正初始相位角的提示,直接点击确定即可。

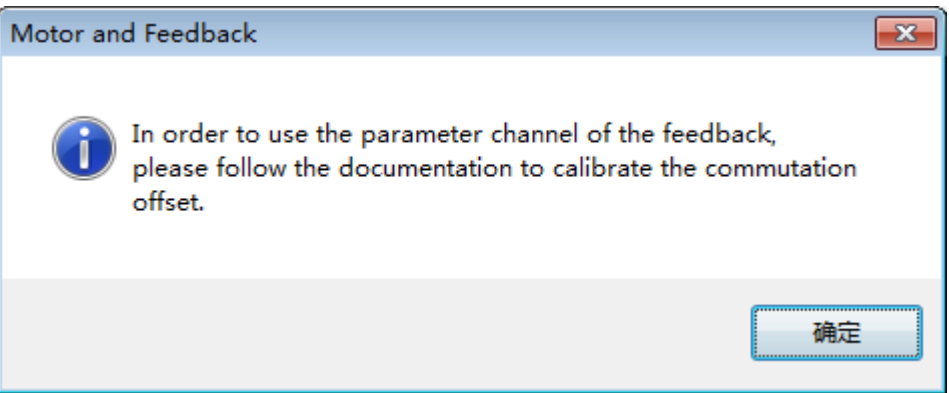

18. 若出现设置 NC 参数的对话框, 点击取消, 后期再做设置。

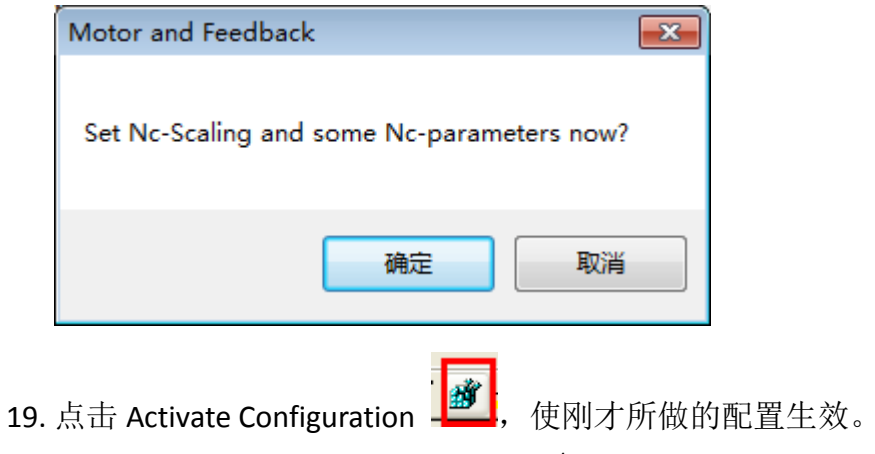

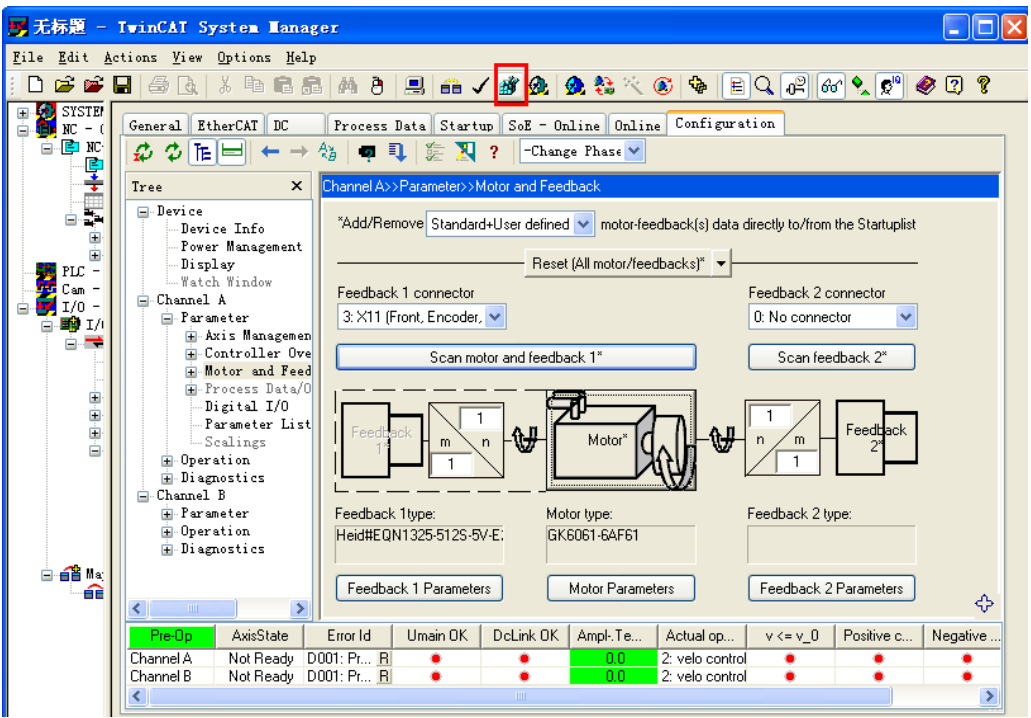

## 20. 跳出下面的对话框

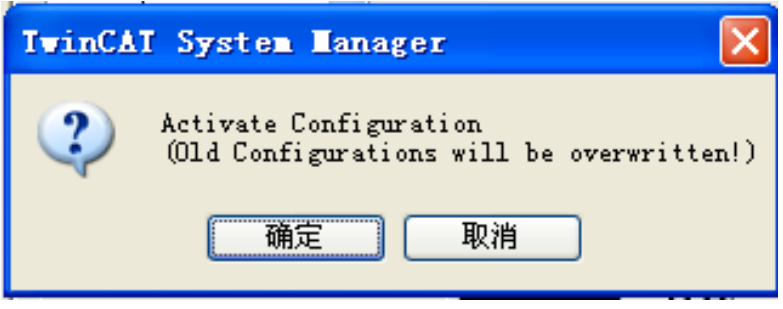

21. 点击"确定",跳出下面的对话框

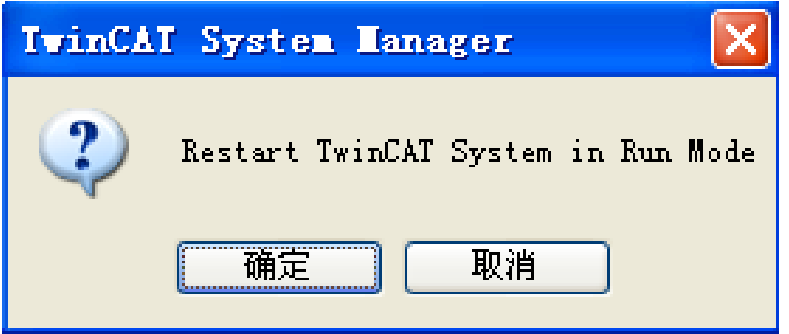

22. 点击 "确定", 等待 TwinCAT 运行之后。矫正初始相位角。 23. 鼠标左键点击 Startup list。跳出下面的界面,

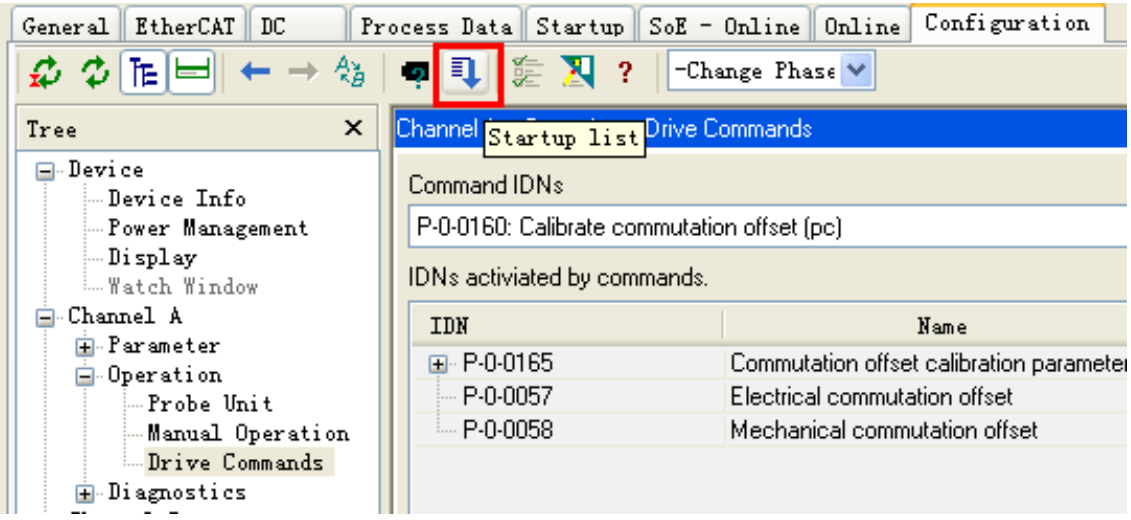

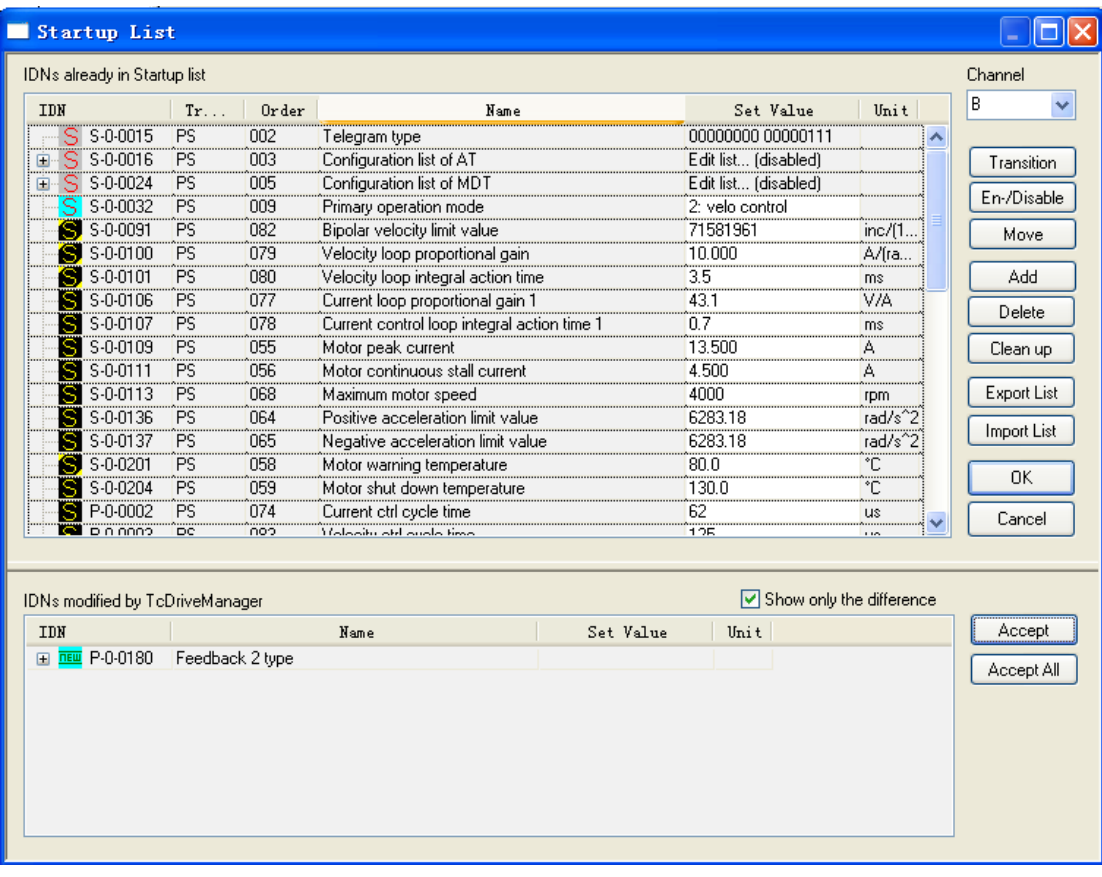

24. 鼠标左键点击 P‐0‐0150 ‐> Parameter Channel,

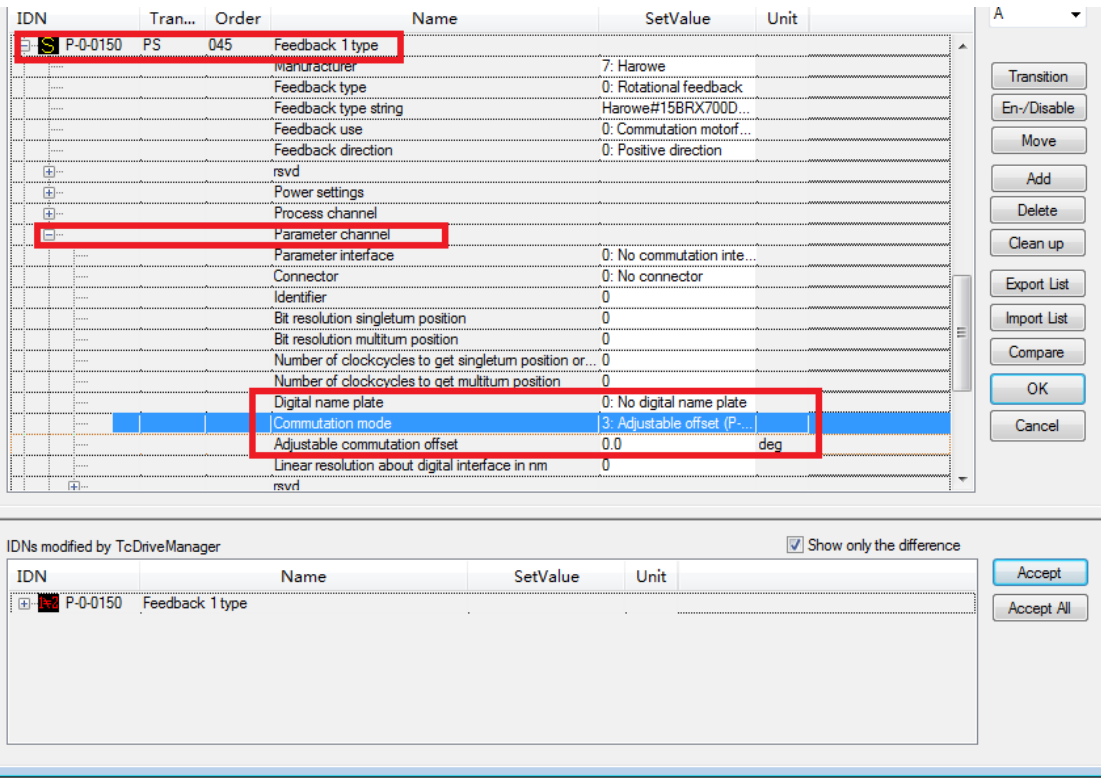

25. Digital name plate, 选择 "0: No digital name plate"; Communication mode 选 择"3: Adjustable offset"

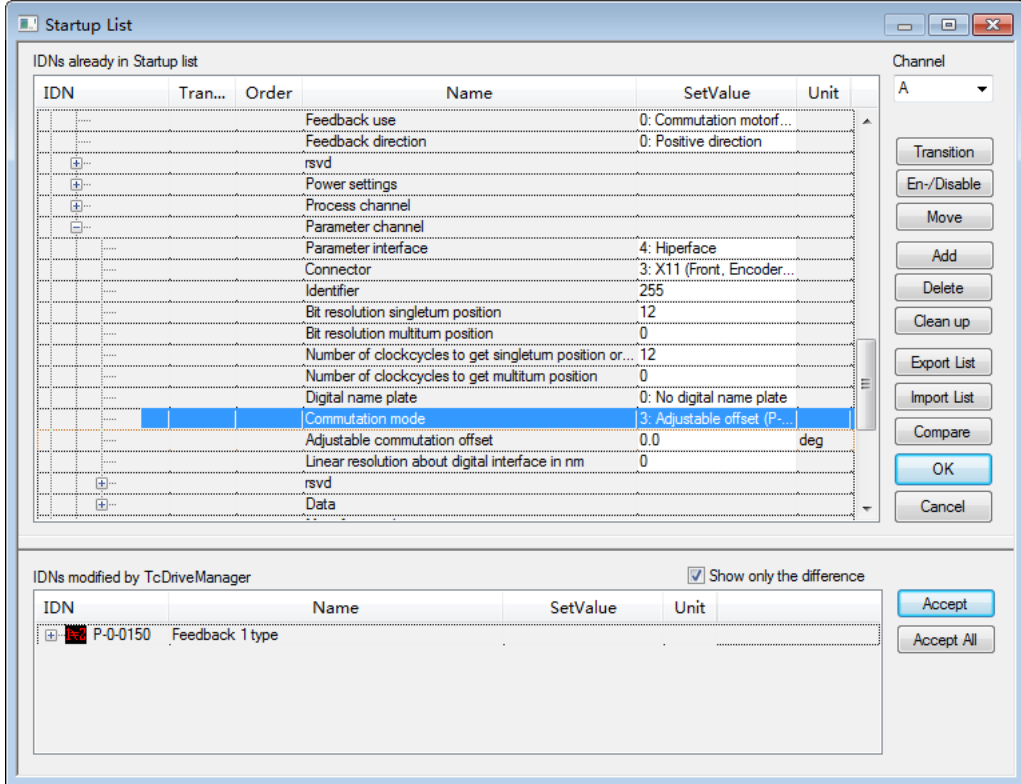

26. 跳出下面的对话框,选择 "是"。然后点击右侧"OK"按钮。再次点击 Activate

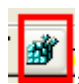

Configuration <sup>, 199</sup>, 使刚才所做的配置生效。

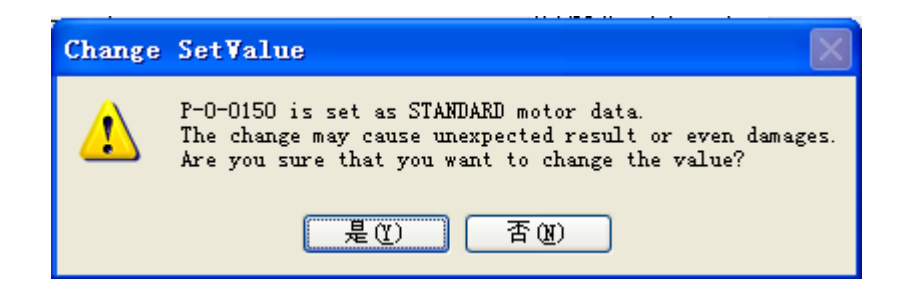

27. 鼠标左键点击 ChannelA –> Operation –> Drive Commands 出现下图右半部分 的界面,选择 P-0-0160 Calibrate commutation offset (pc) 。点击 Start。

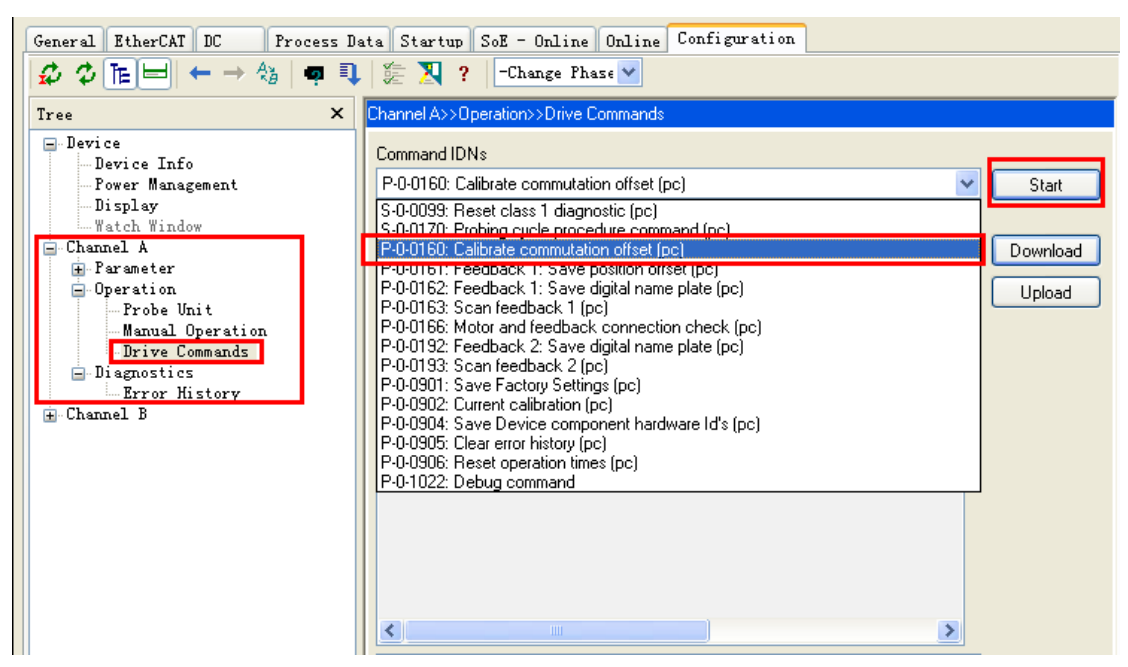

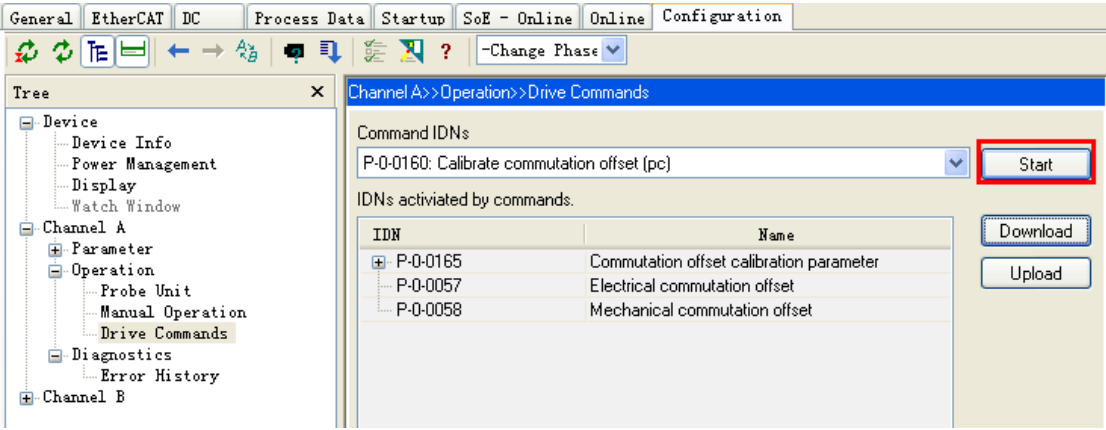

28. 此时电机会略转一定角度,请勿连接负载。并计算出需要矫正的机械角度。 P‐0‐0058 Mechanical commutation offset 269.80 deg 。(能计算出客户电机的具 体数值)

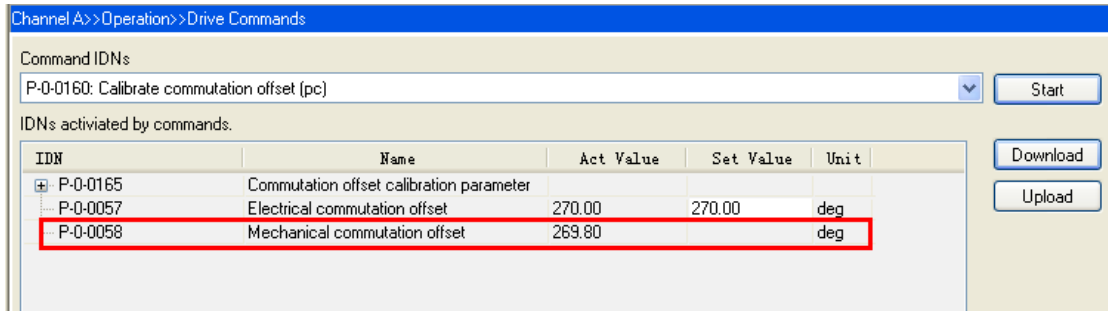

29. 记录该值,将其键入 24 步中的 Adjustablecommutation offset, 必须按自己电 脑键盘上的"Enter 键",数值被修改,然后点击右侧"OK"。

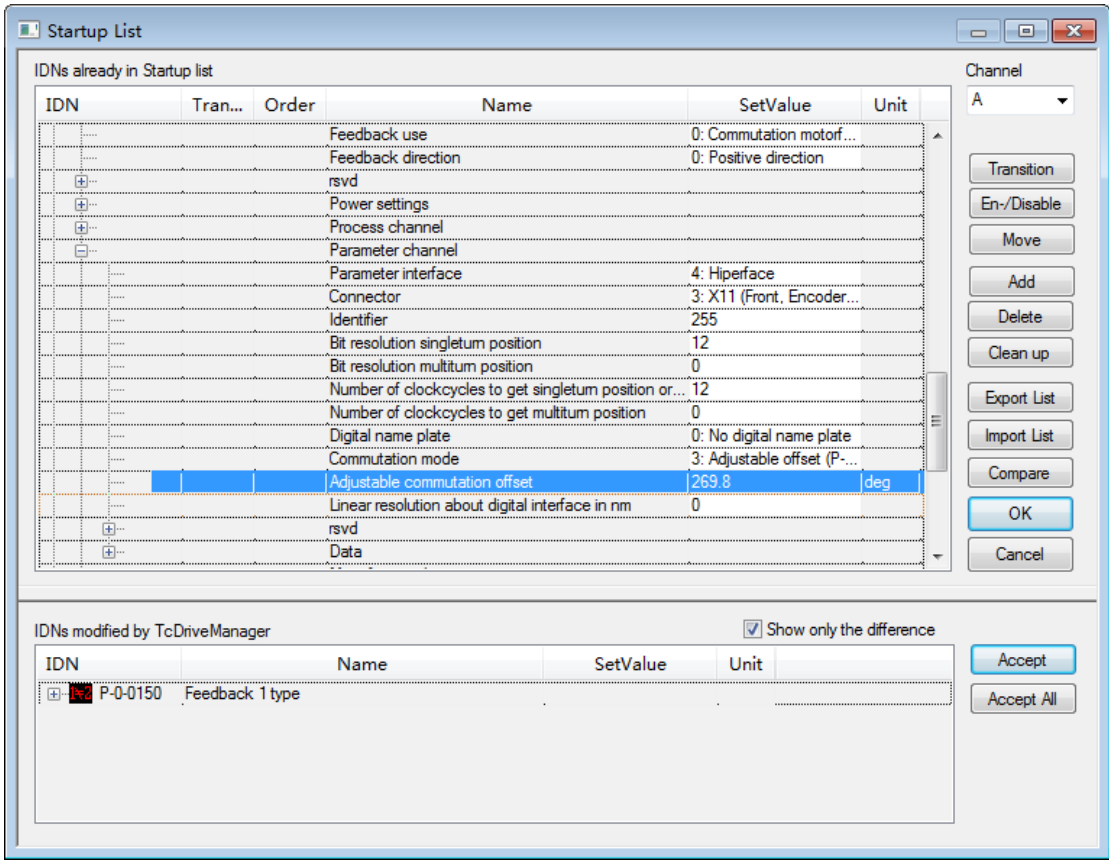

## 30. 跳出下面的对话框

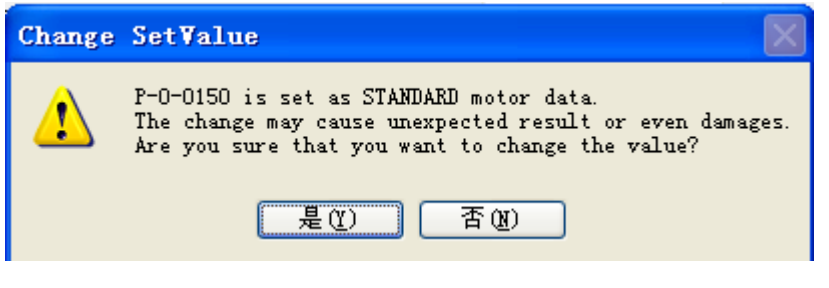

31. 点击"是(Y)",再次点击 Activate Configuration , 使刚才所做的配置生

效。

32. 下面校验初始相位角。点击 ChannelA –> Operation –> Drive Commands 出现下 图右半部分的界面,选择 P‐0‐0166 Motor and feedback connection check (pc)。 点击 Start。

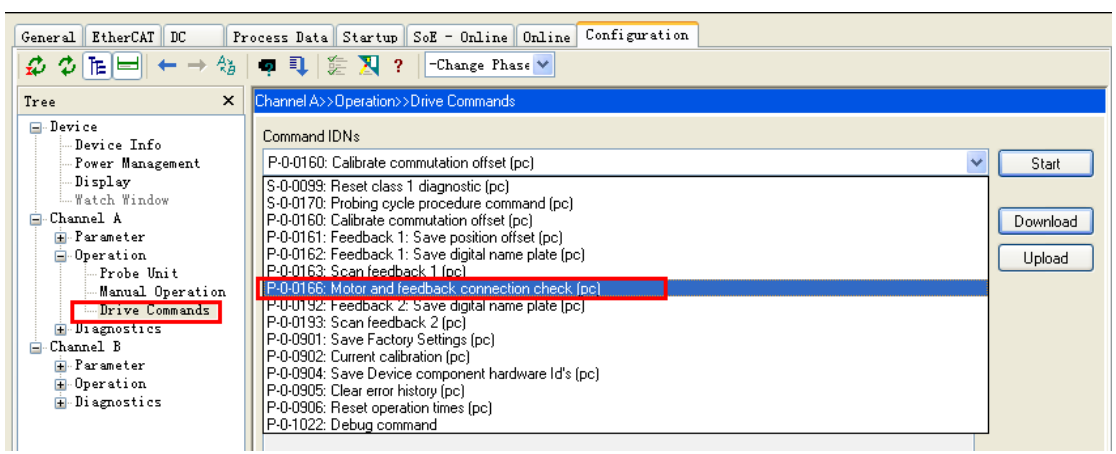

33. 查看 P-0-0167 -> Results -> commutation position difference。如果这里的角度显 示为 355°到 5°之间(最好在 357°到 3°间),且 EqualDirections 的 Act Value 为"1: Yes"(如果不为 Yes, 请检查接线), 则说明初始相位角设置成功。

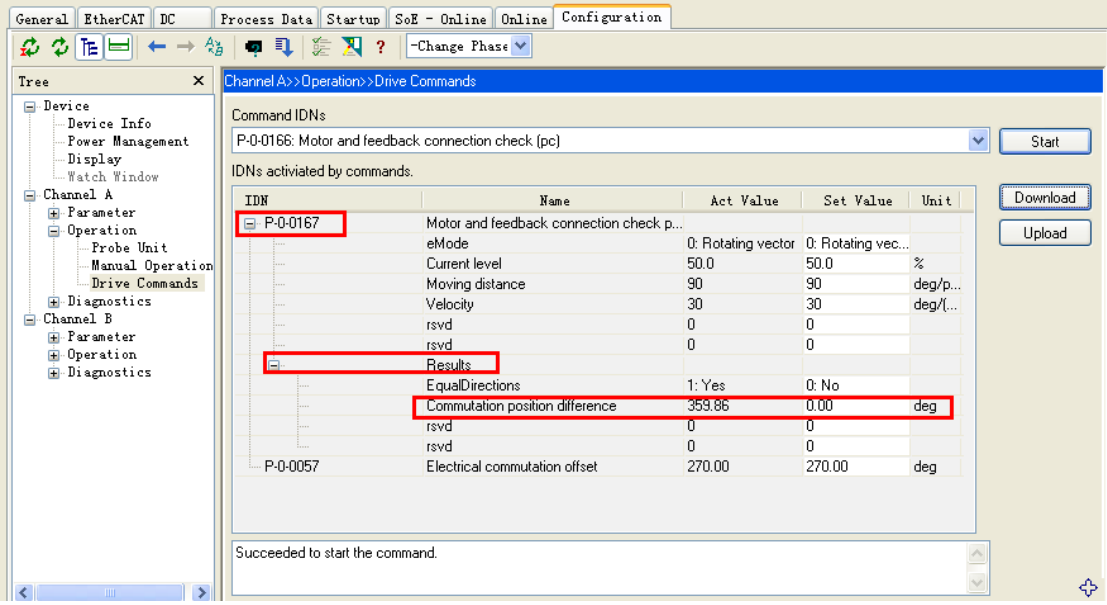

34. 随后调试电机的 PID 参数, 请参考倍福的运动控制中文指导手册。 35. ChannelA ‐> Controller Overview。

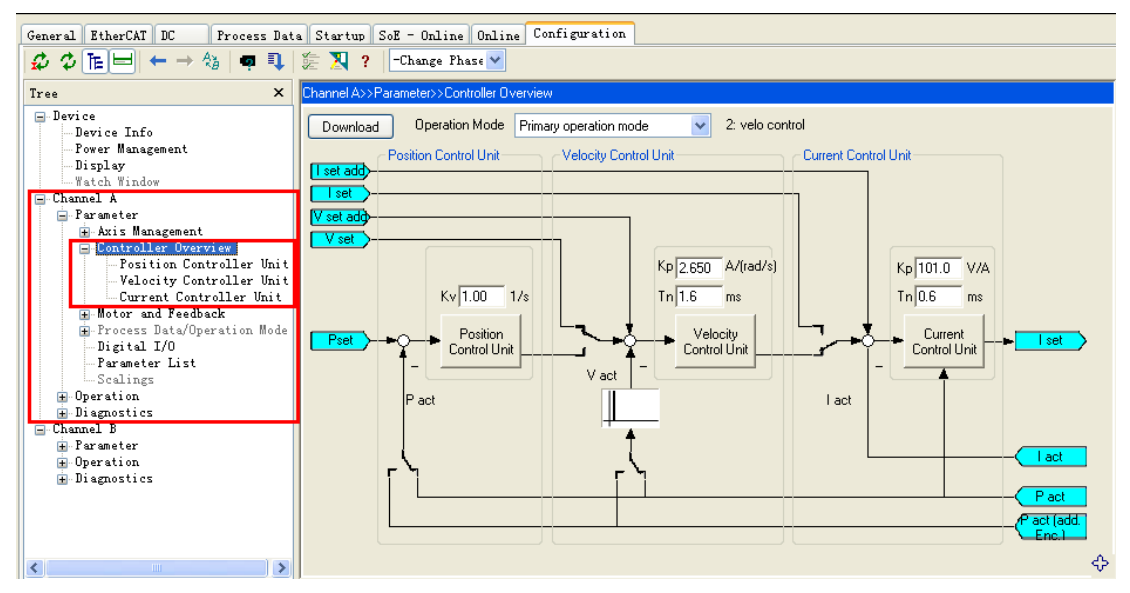

#### 36. 位置环。

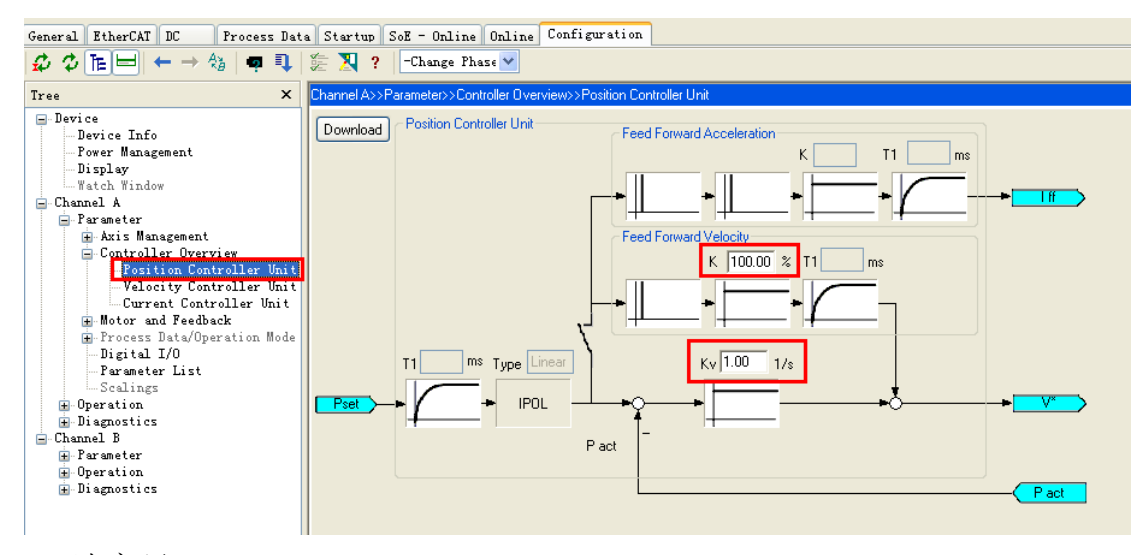

#### 37. 速度环

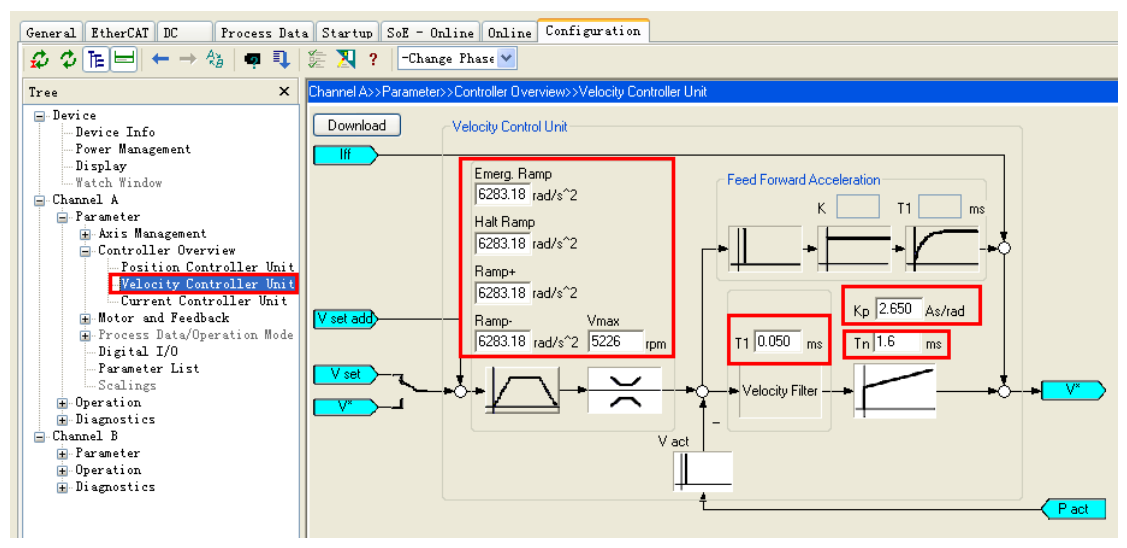

38. 电流环

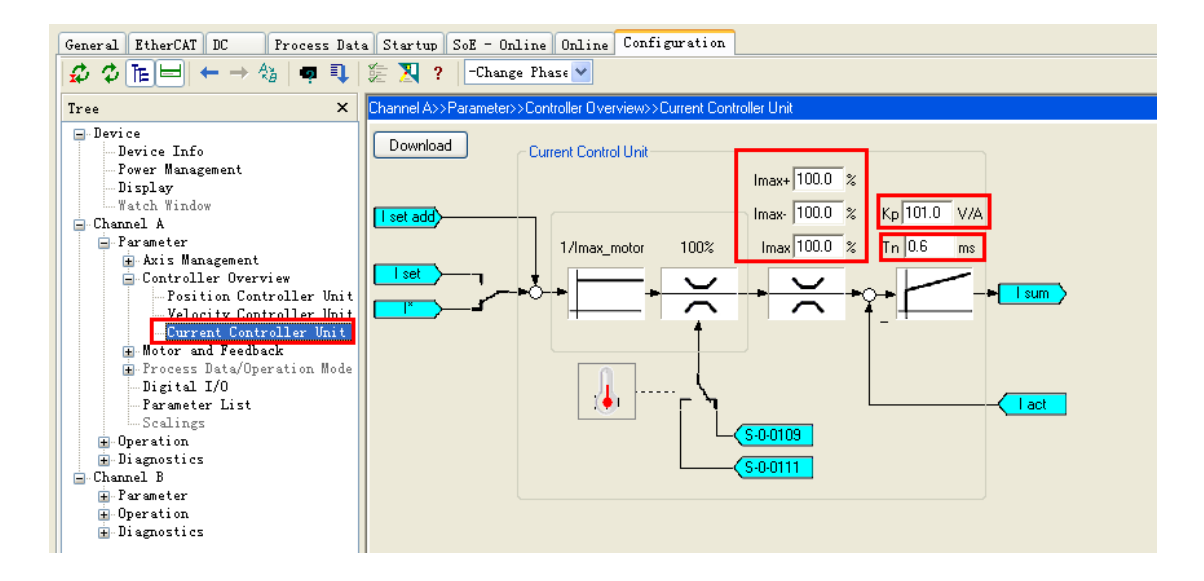